## **INSTRUCTIONS FOR DOWNLOADING PSQI SCORING DATABASE**

**Note: The** *PSQI Scoring Database* **is a Microsoft Access database. You must have Access on your computer in order to open the database. The database is saved in a .zip file. To use, the file must be downloaded, saved, and extracted to open in Microsoft Access.** 

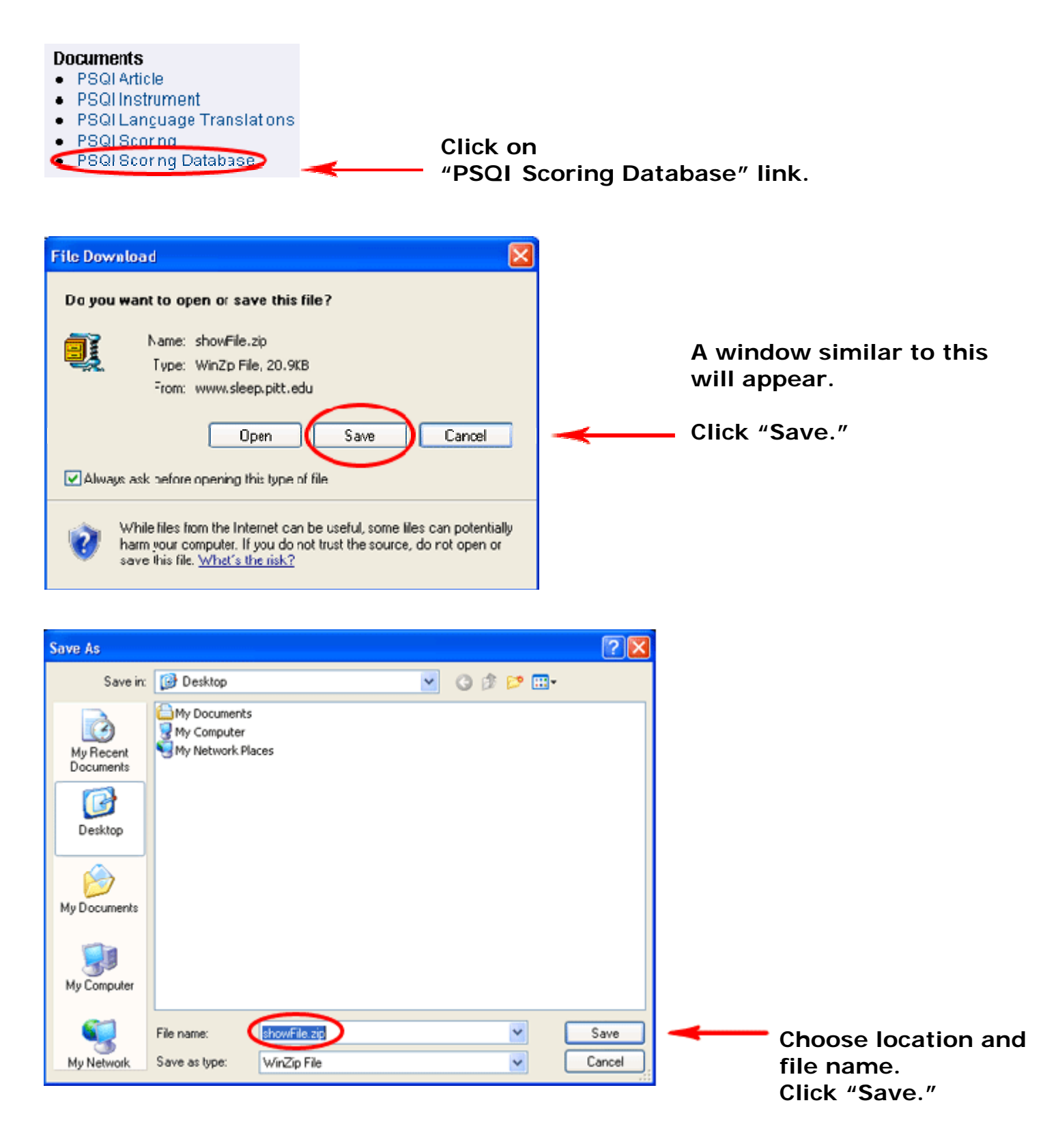

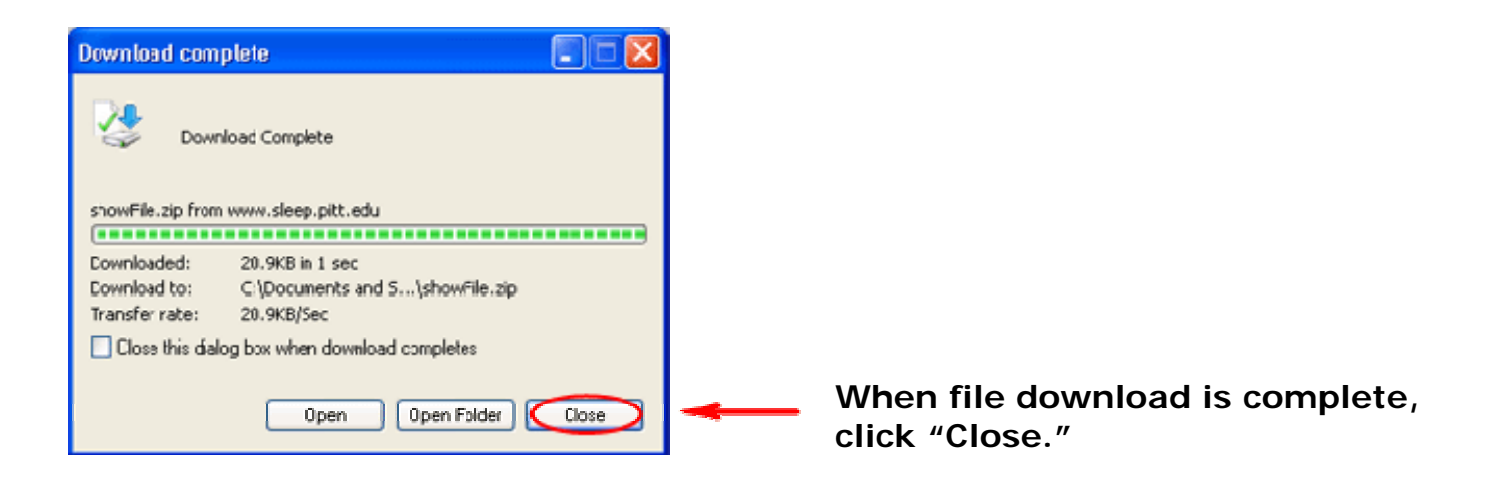

**To extract .zip file, go to "My Computer." Locate file and double click. The "WinZip" window will appear. Click "Extract."** 

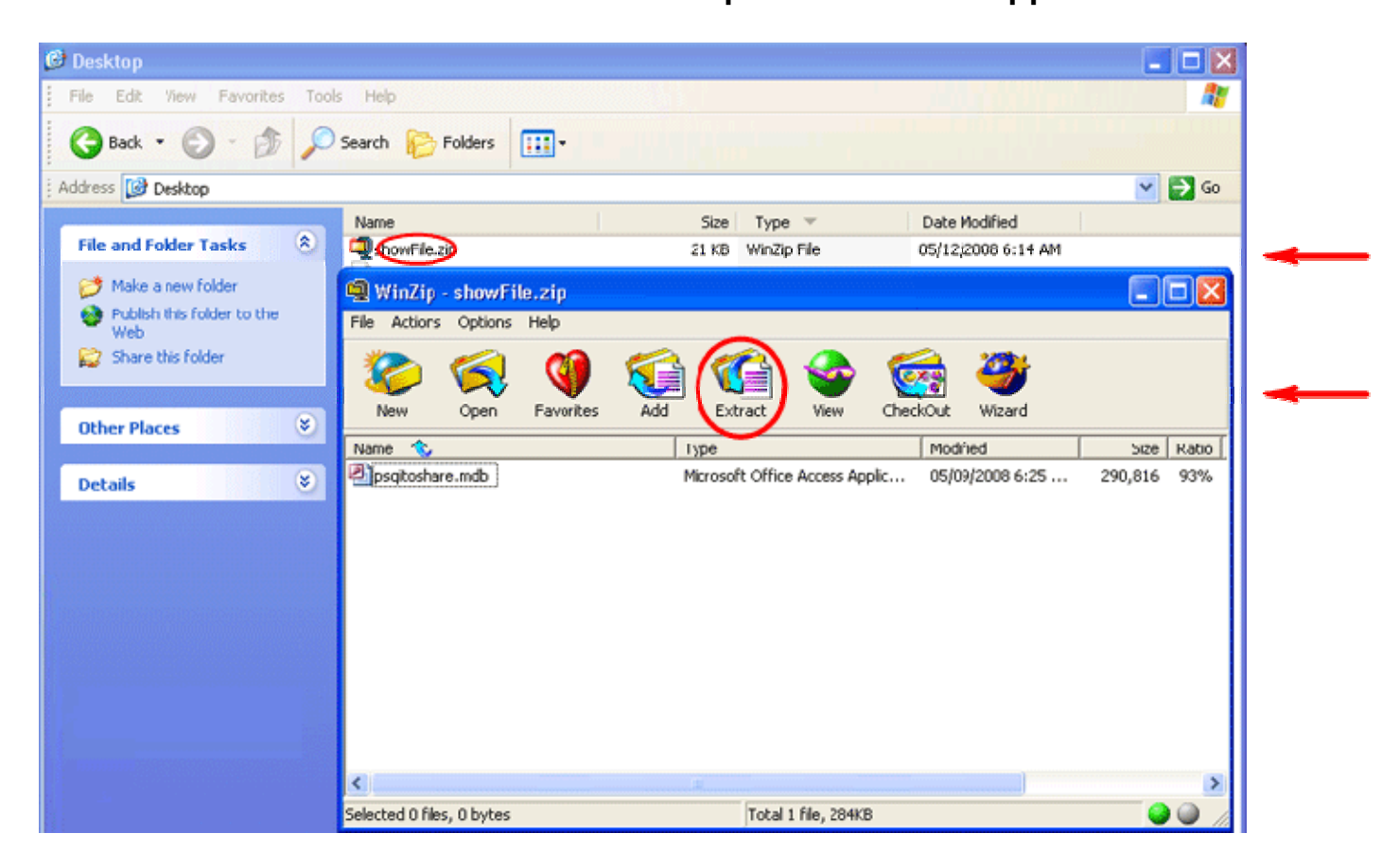

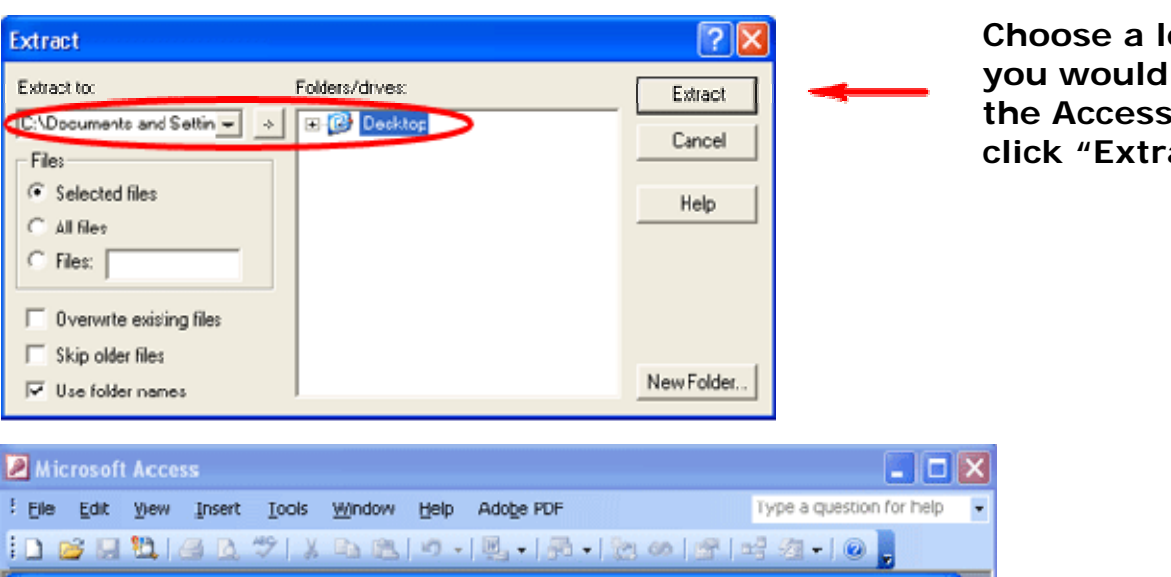

**Choose a location where you would like to save the Access database and click "Extract."** 

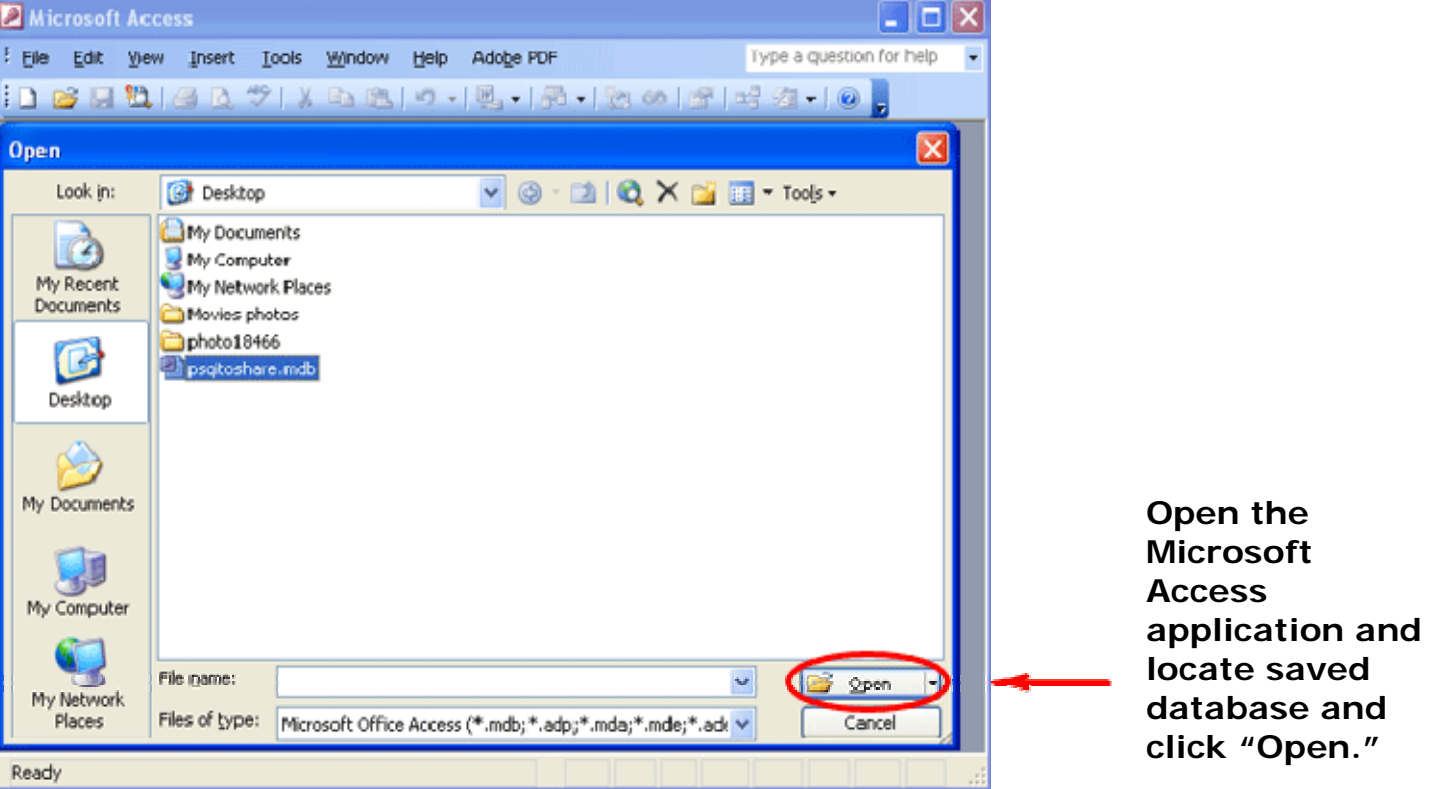

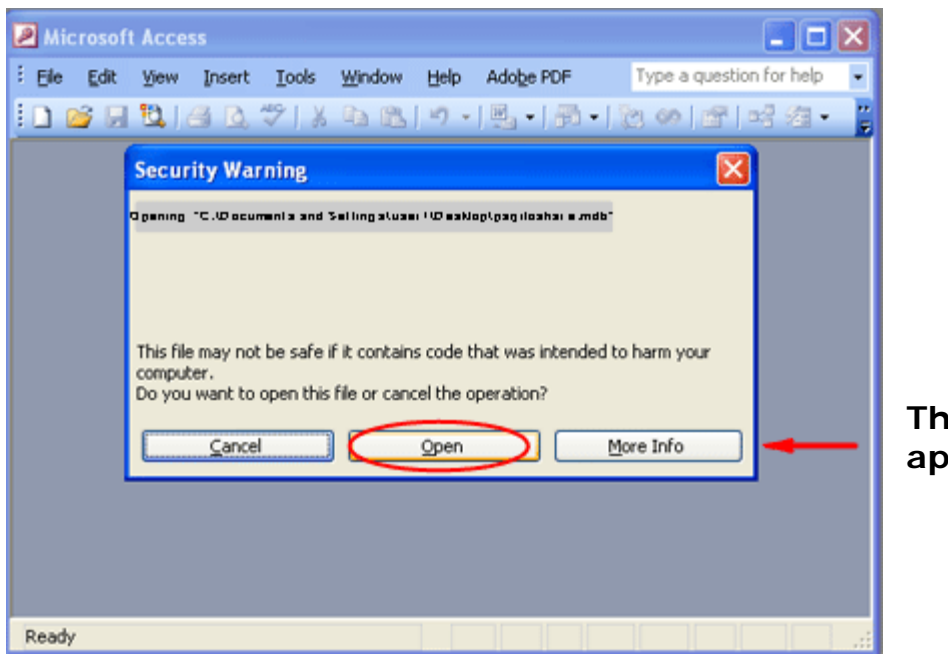

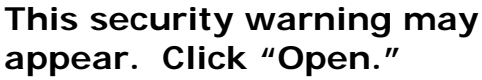

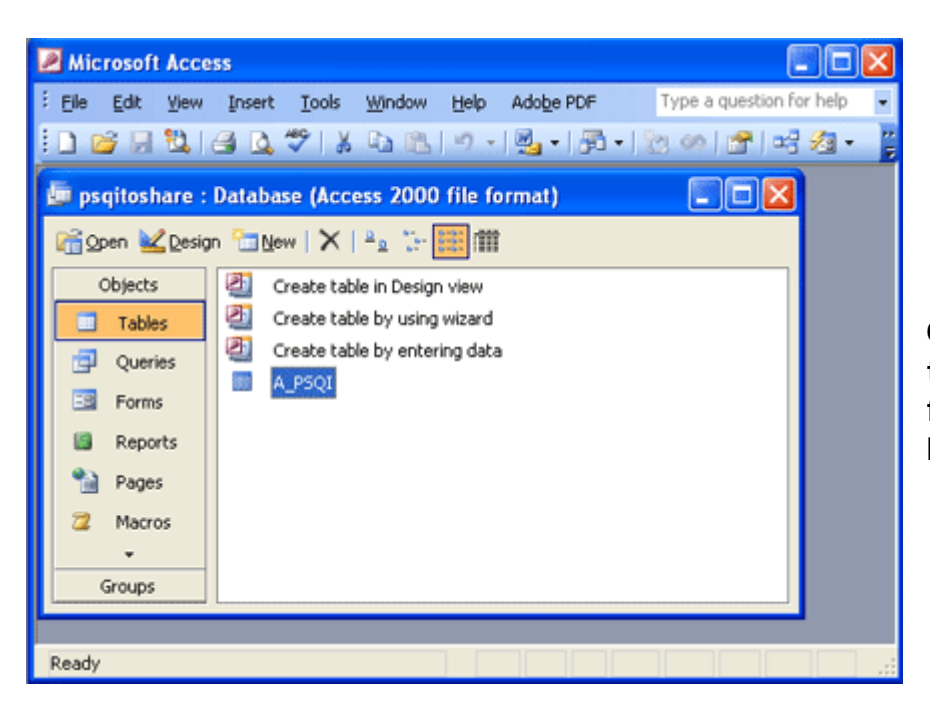

**Once opened, you will be able to view the table, query, and form associated with the PSQI Scoring Database.** 

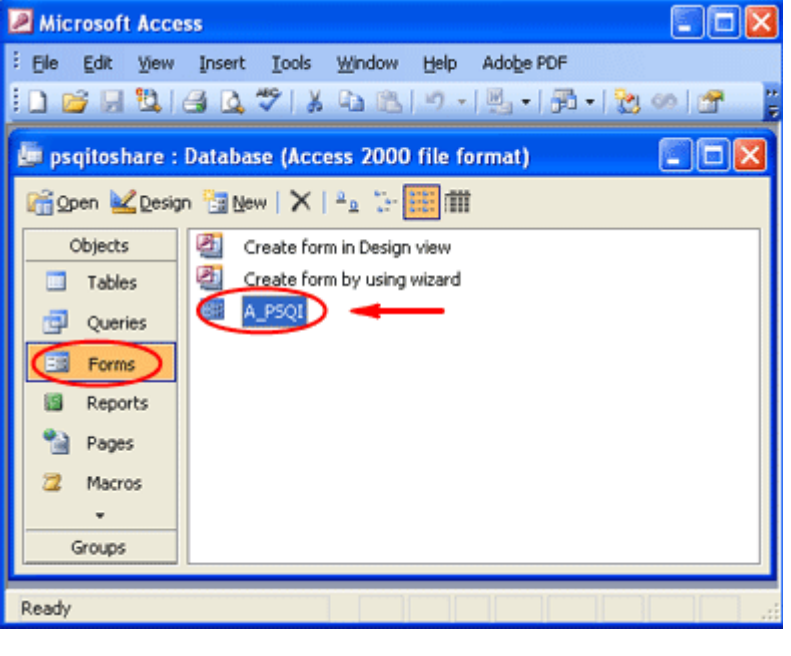

**To begin entering data, click on the** *Forms* **object. You will then see the A\_PSQI form. Double-click on the form.** 

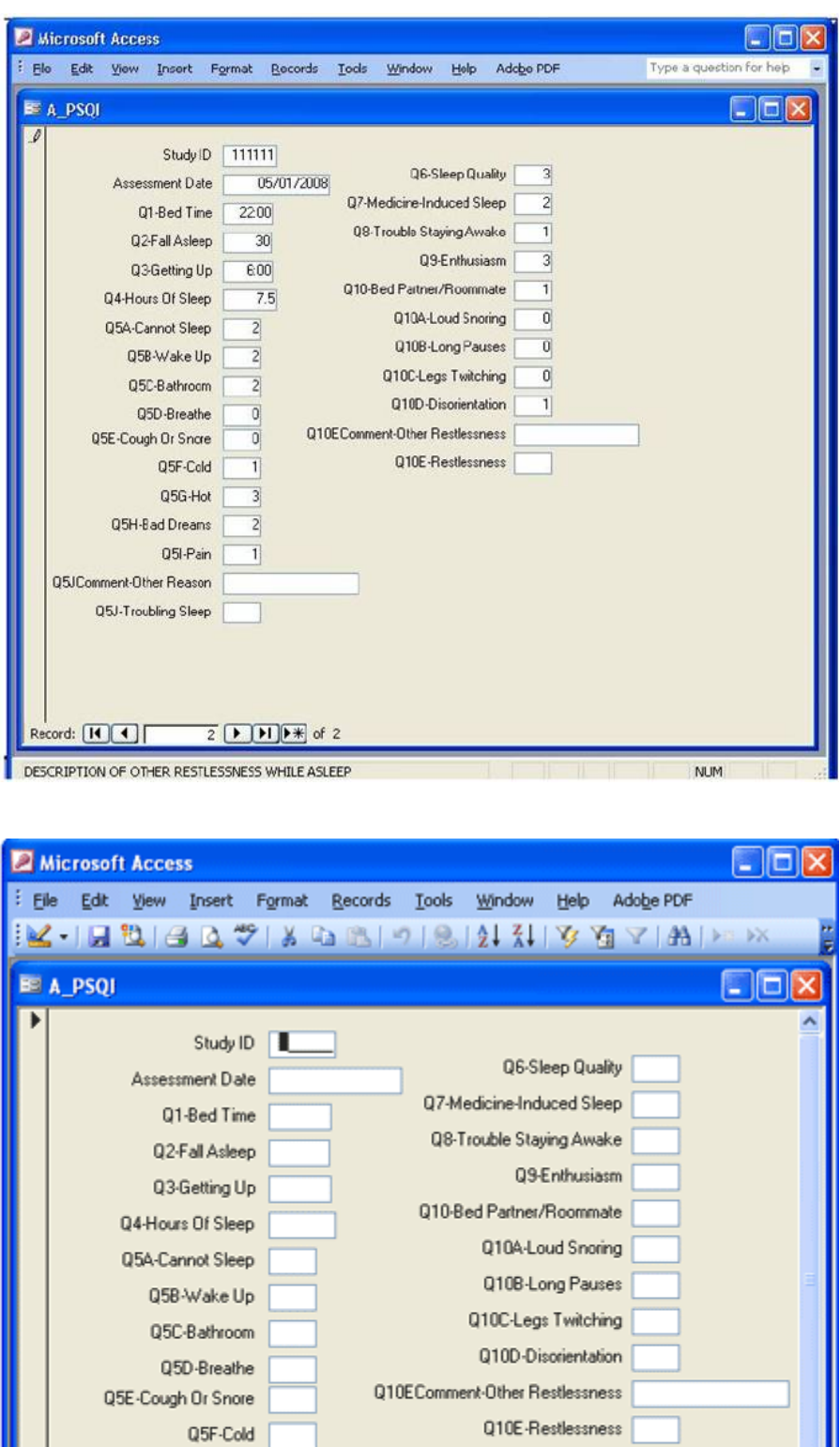

Q5G-Hot Q5H-Bad Dreams Q5I-Pain

 $2$   $\rightarrow$   $\rightarrow$   $\rightarrow$  of 2

 $\langle$ 

 $\rightarrow$ 

Q5JComment-Other Reason Q5J-Troubling Sleep

Record: 14 4

STUDY ID NUMBER

**This screen shows a record that has been entered via the form.** 

**New records can be added by clicking the right arrow.** 

**This screen shows a blank form ready for data to be entered.** 

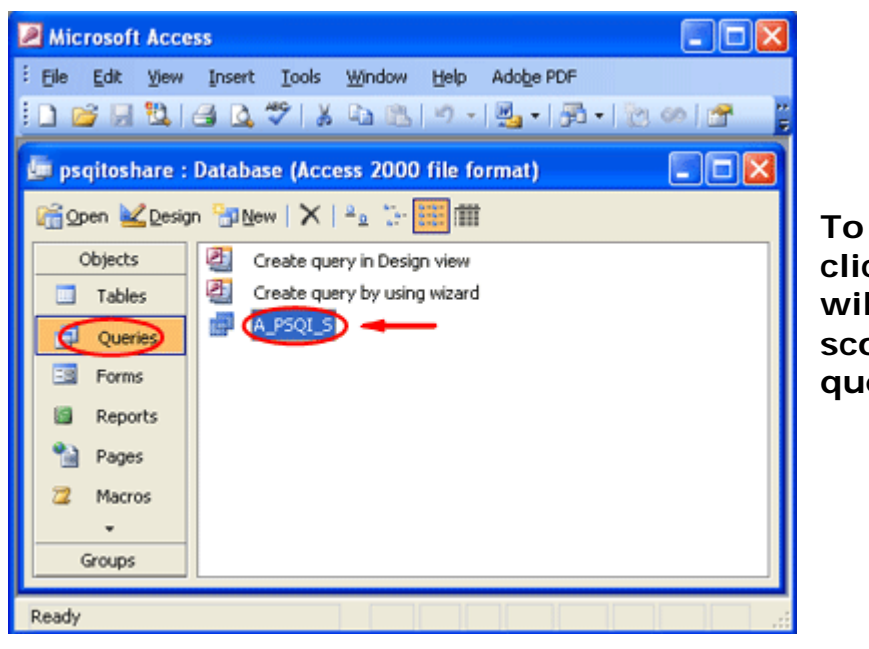

**To score the PSQI assessment, click on the** *Queries* **object. You will then see the A\_PSQI\_S scoring query. Double-click on the**  lery.

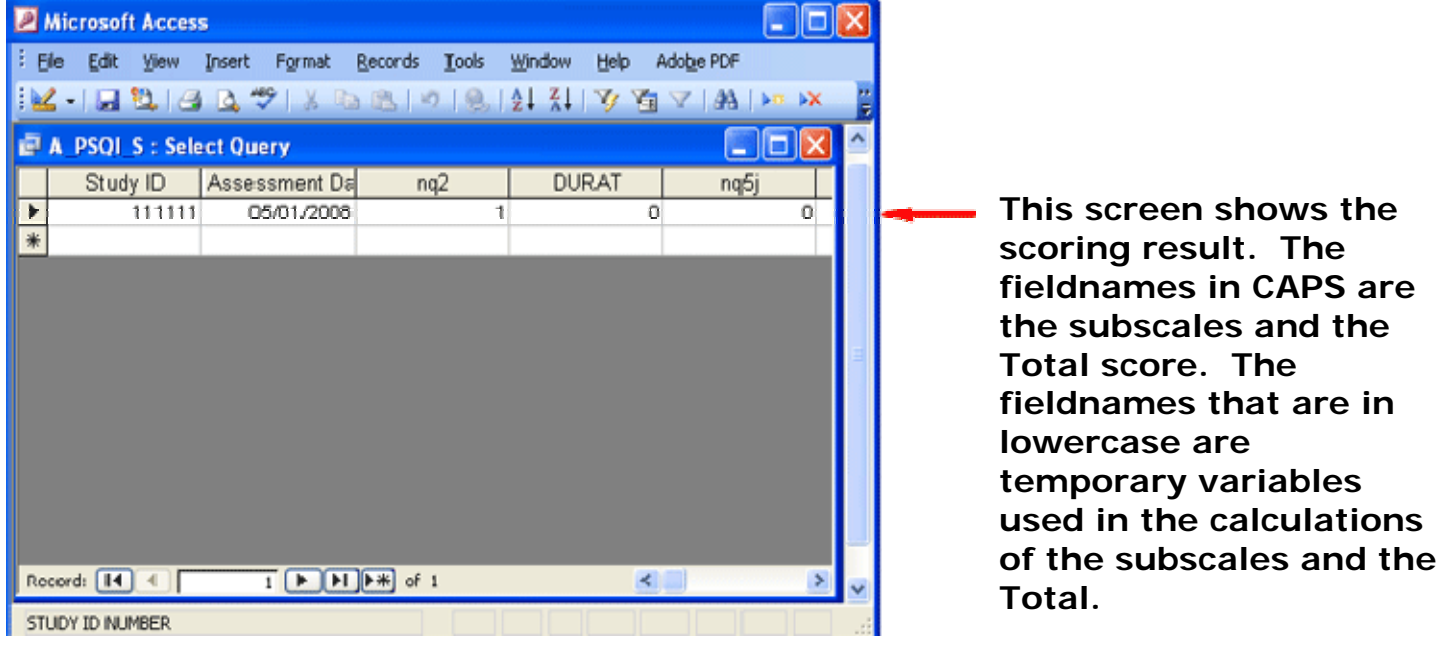